# WEB回答画面 (スマートフォン)

#### 1.WEB回答

お持ちのスマートフォンで DM ハガキの QR コードを読み取ってください。

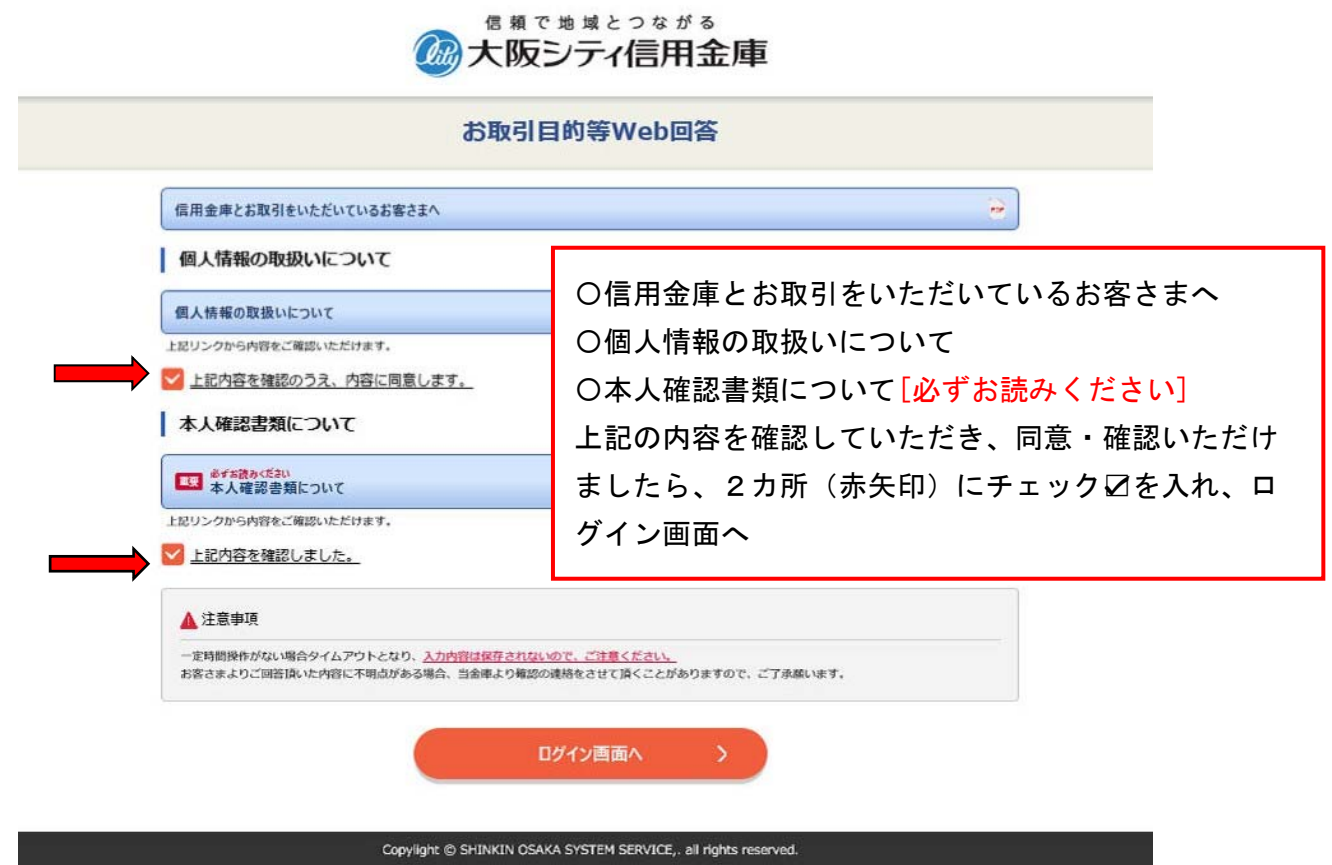

#### 2. ログイン画面

お客さま宛にお送りしているはがきに記載のお客さまID、アクセスキー(半角英数)を ご入力ください。

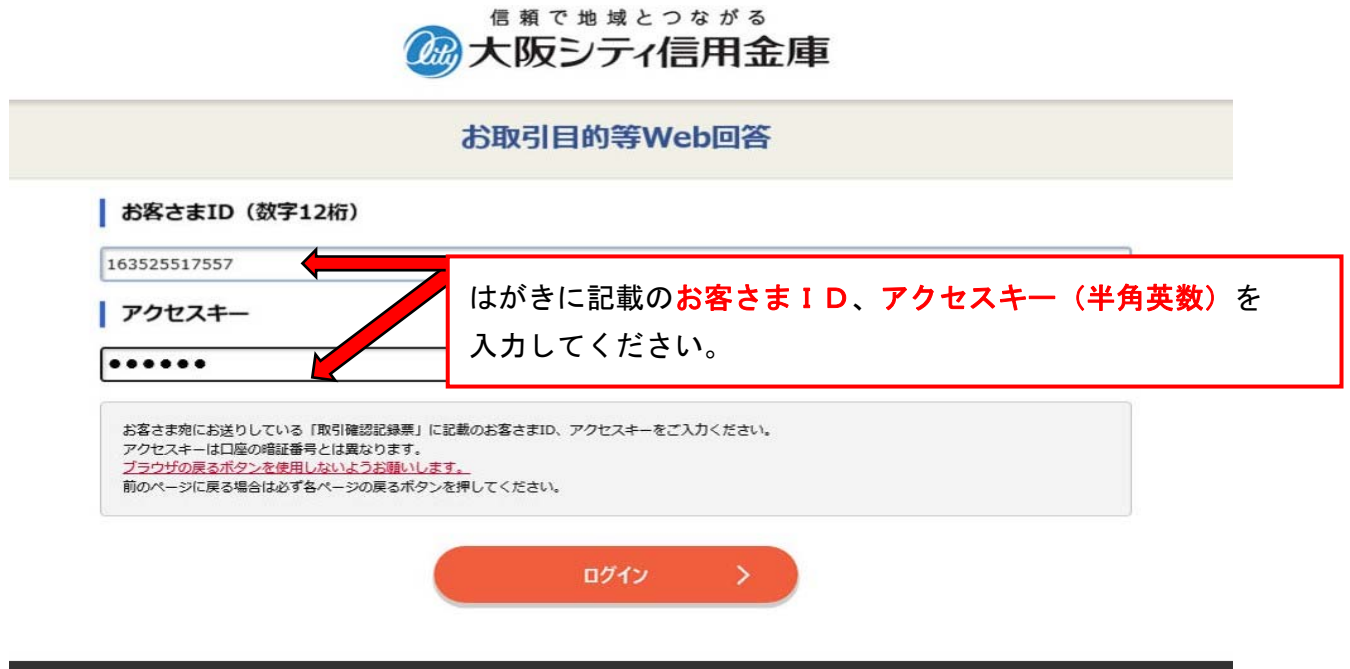

### 3.お客さま情報の確認

 送付いたしましたハガキの印字内容(住所、郵便番号、氏名、フリガナ)に変更有りますか? 「変更ありません」または「変更あります」どちらかを選択してお進みください。 ※変更がある場合、お取引店窓口にて変更手続きをお願いします。

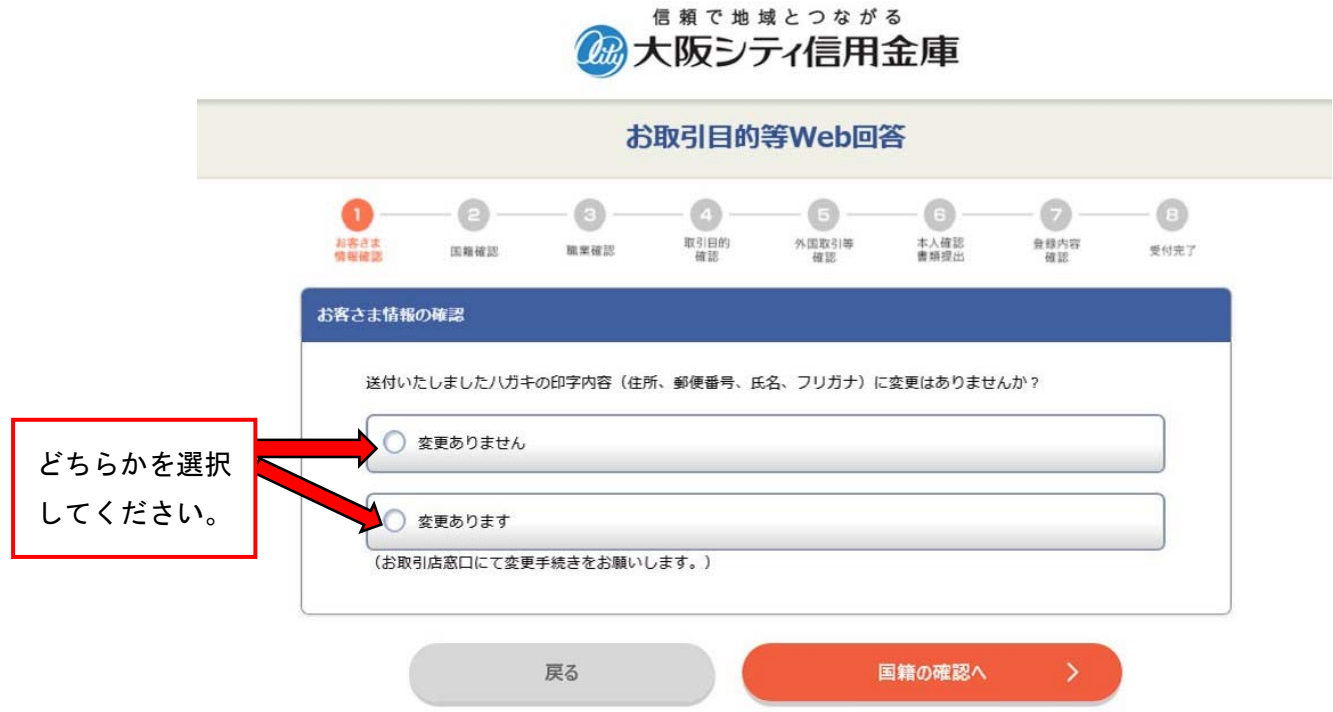

### 4.国籍の確認

(1)「日本」を選択する場合

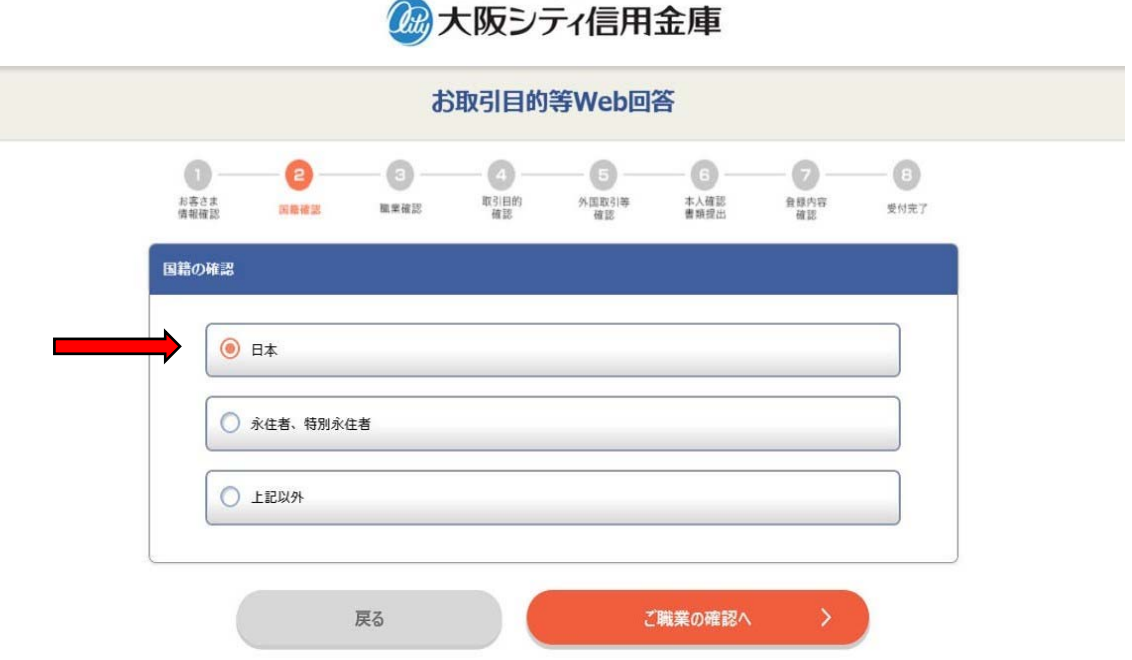

信頼で地域とつながる

(2)「永住者、特別永住者」を選択した場合

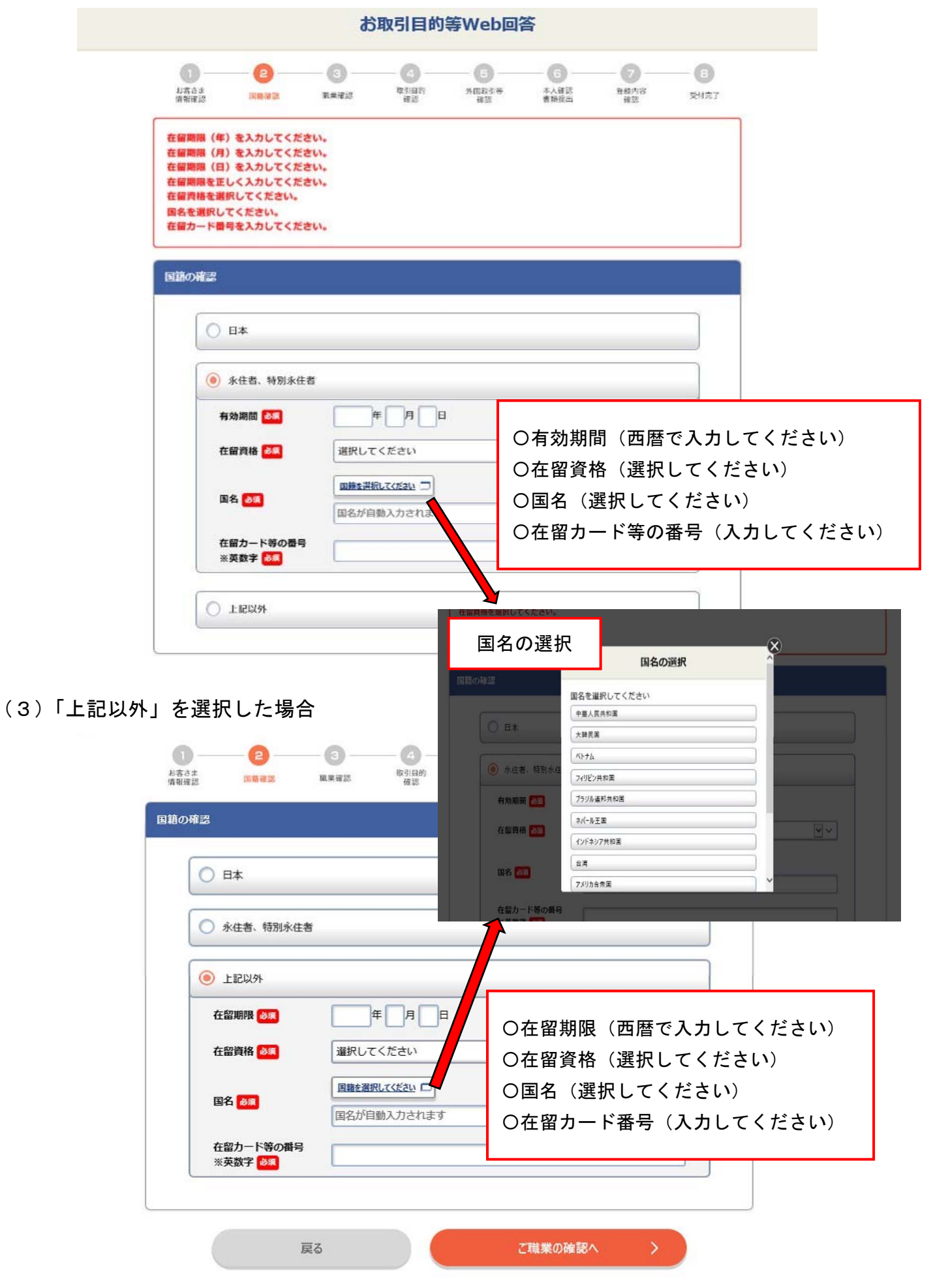

# 5.お客さまのご職業の確認

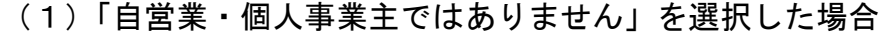

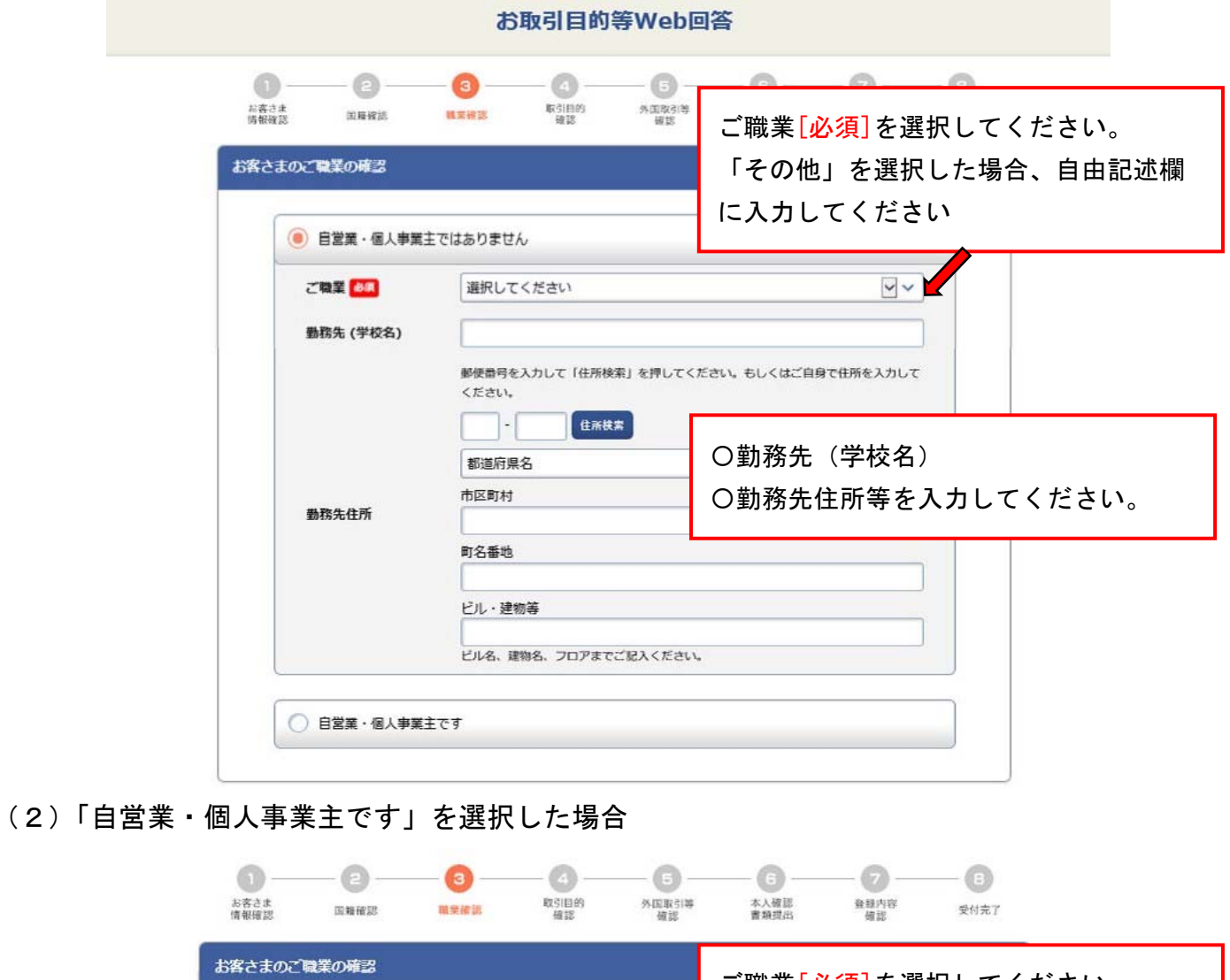

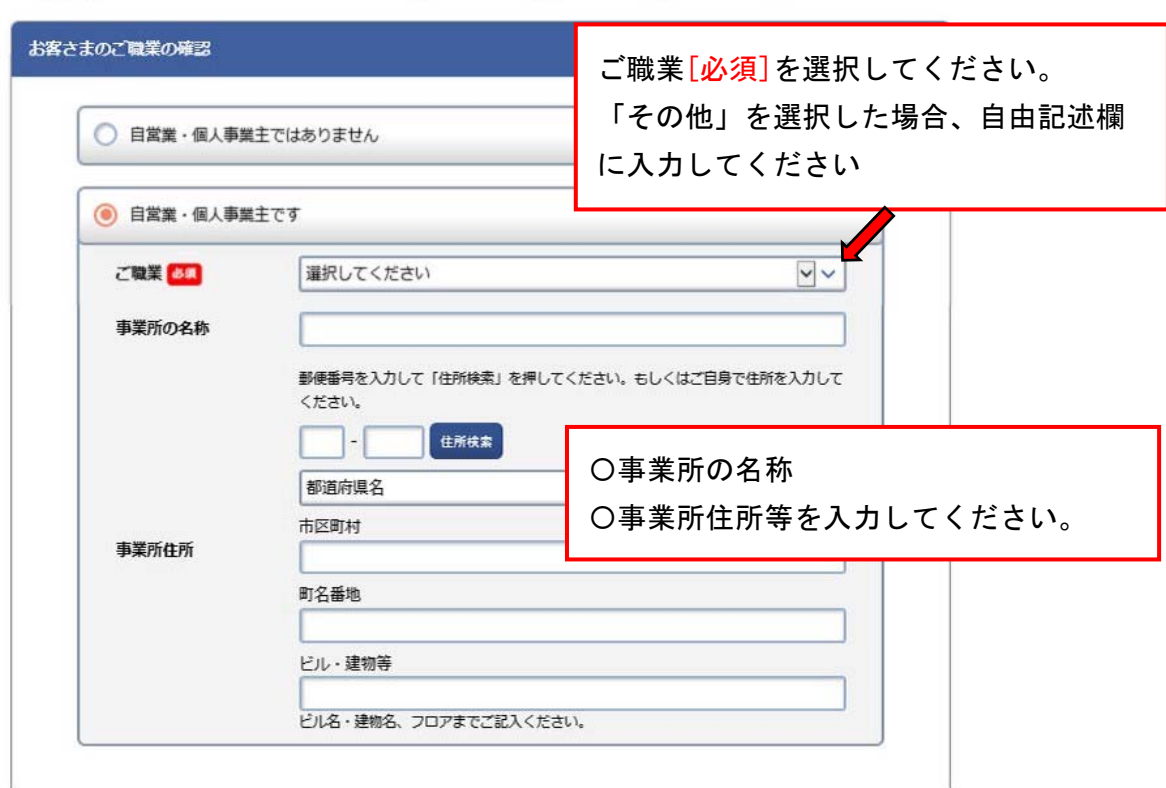

## 6.お取引目的の確認

(1)複数ある場合はあてはまるもの全てチェック☑してください。

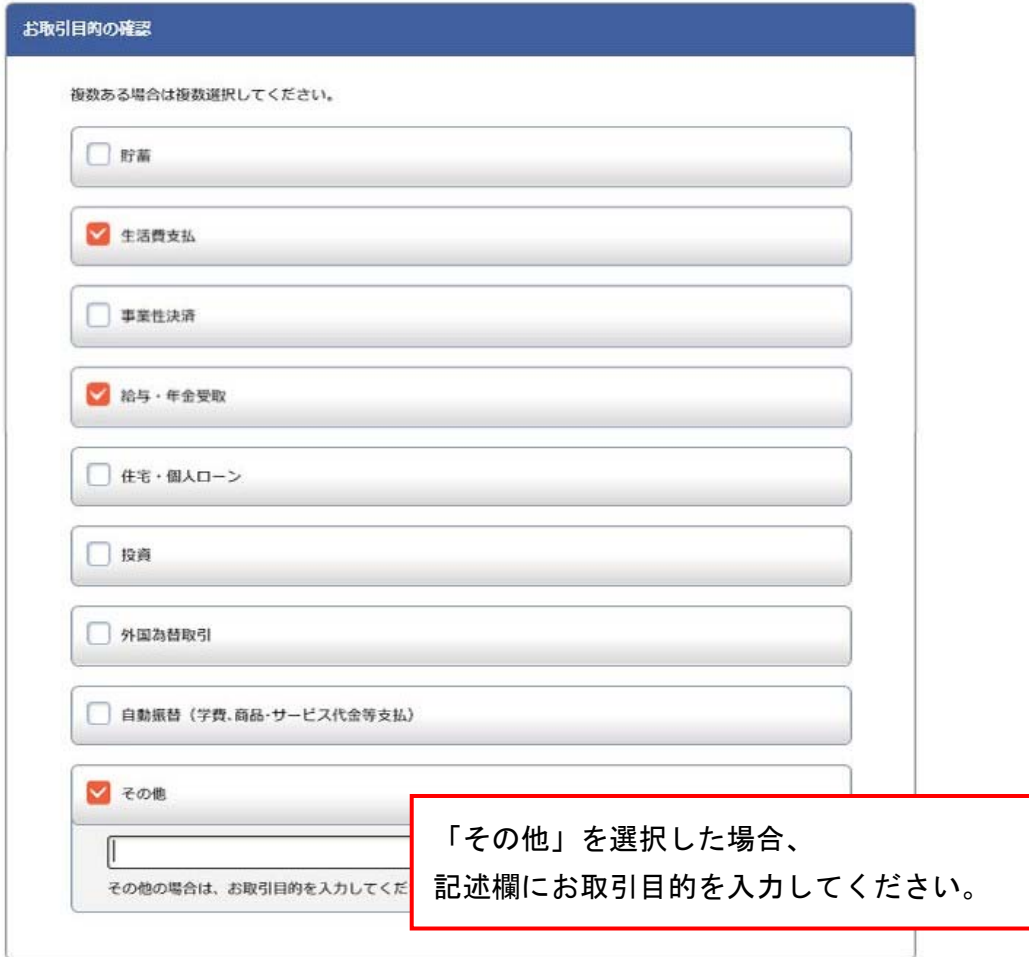

## 7.外国との取引内容の確認

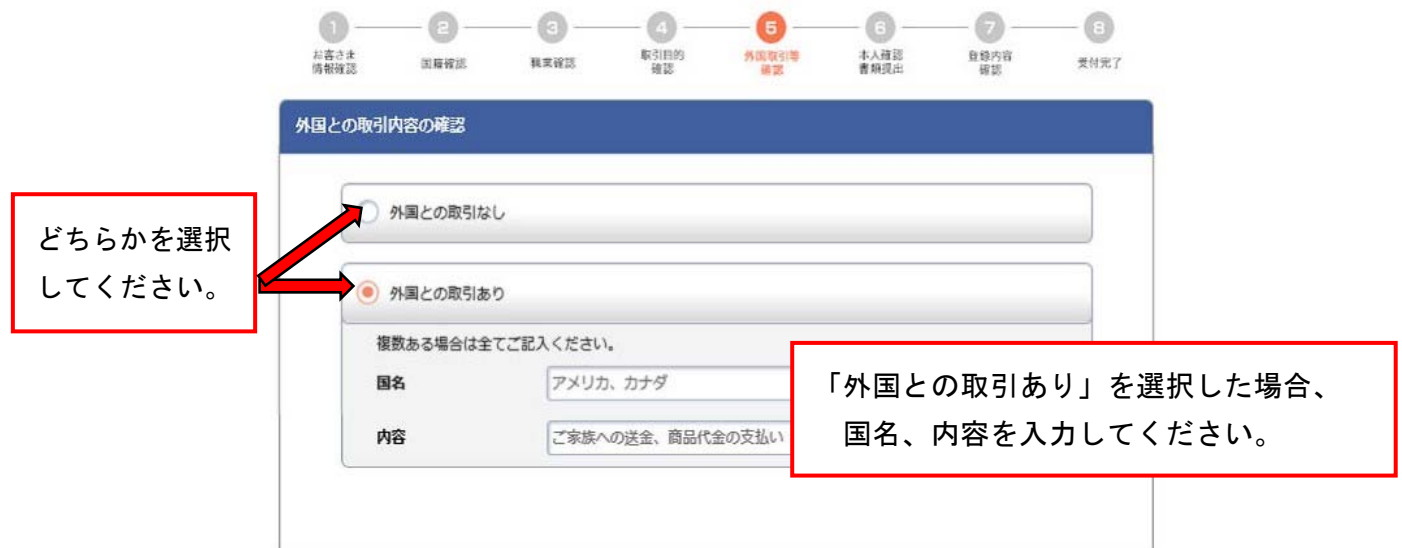

## 8.外国に保有する資産内容の確認

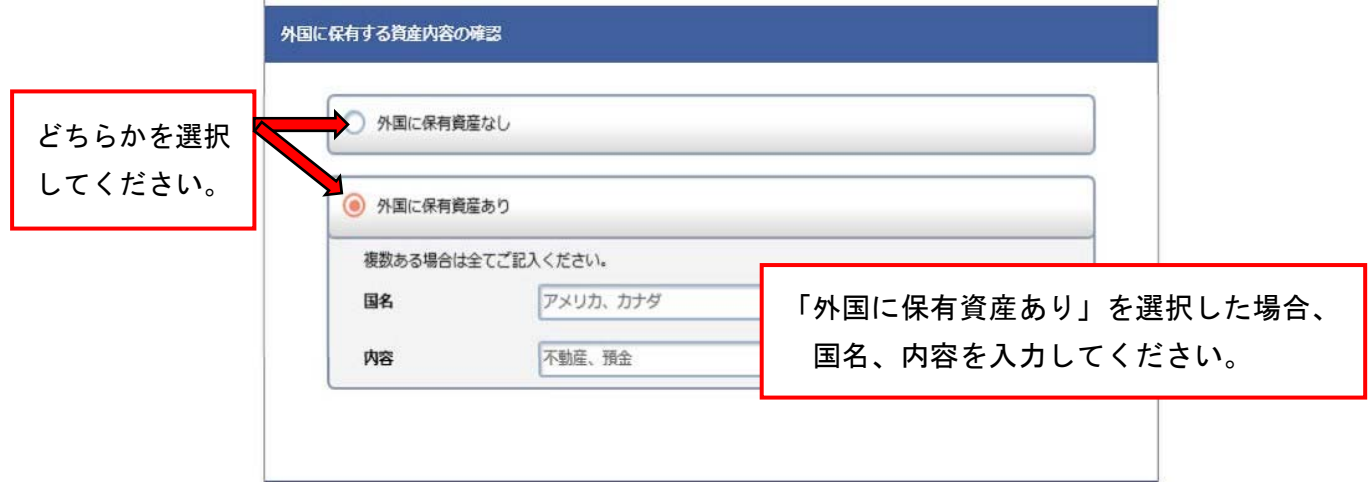

## 9.外国PEPSの確認

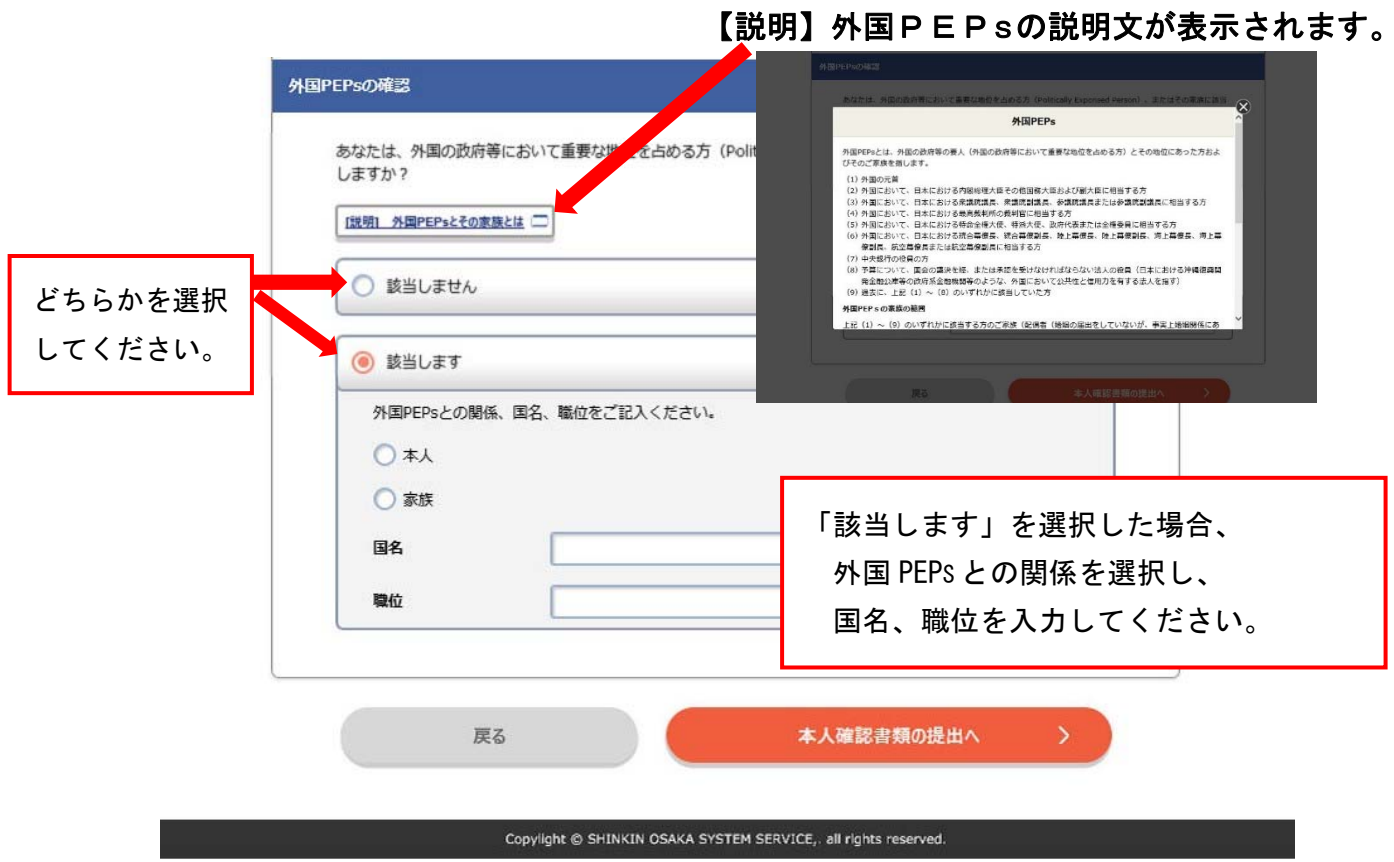

## 10.本人確認書類の提出

- (1)本人確認書類について ご提出いただく本人確認書類の説明(有効期限等)を必ずご確認ください。
- (2)日本国籍のお客さま

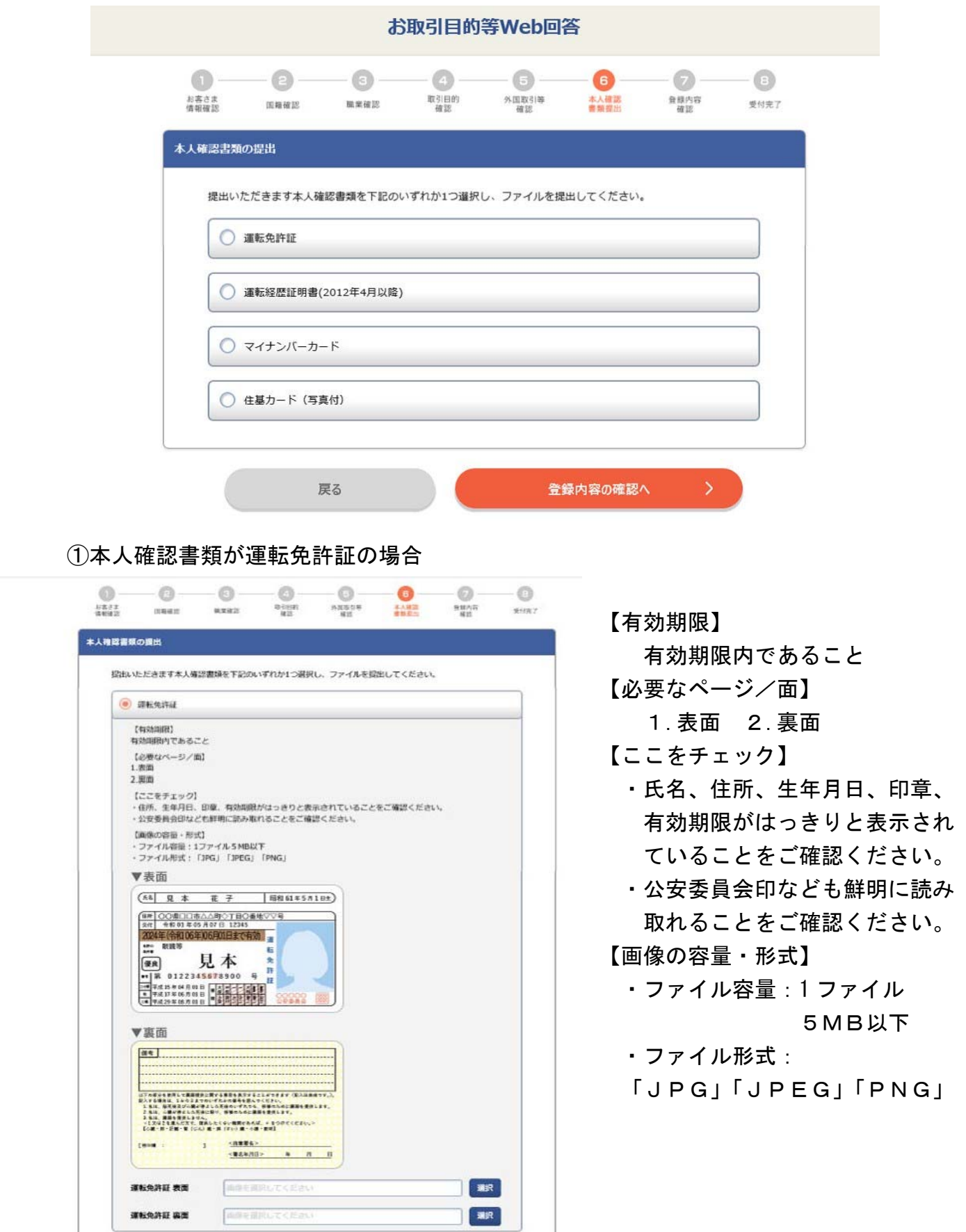

(3)国籍の確認で「永住者、特別永住者」または「上記以外」を選択したお客さま

①本人確認書類が「在留カード」の場合

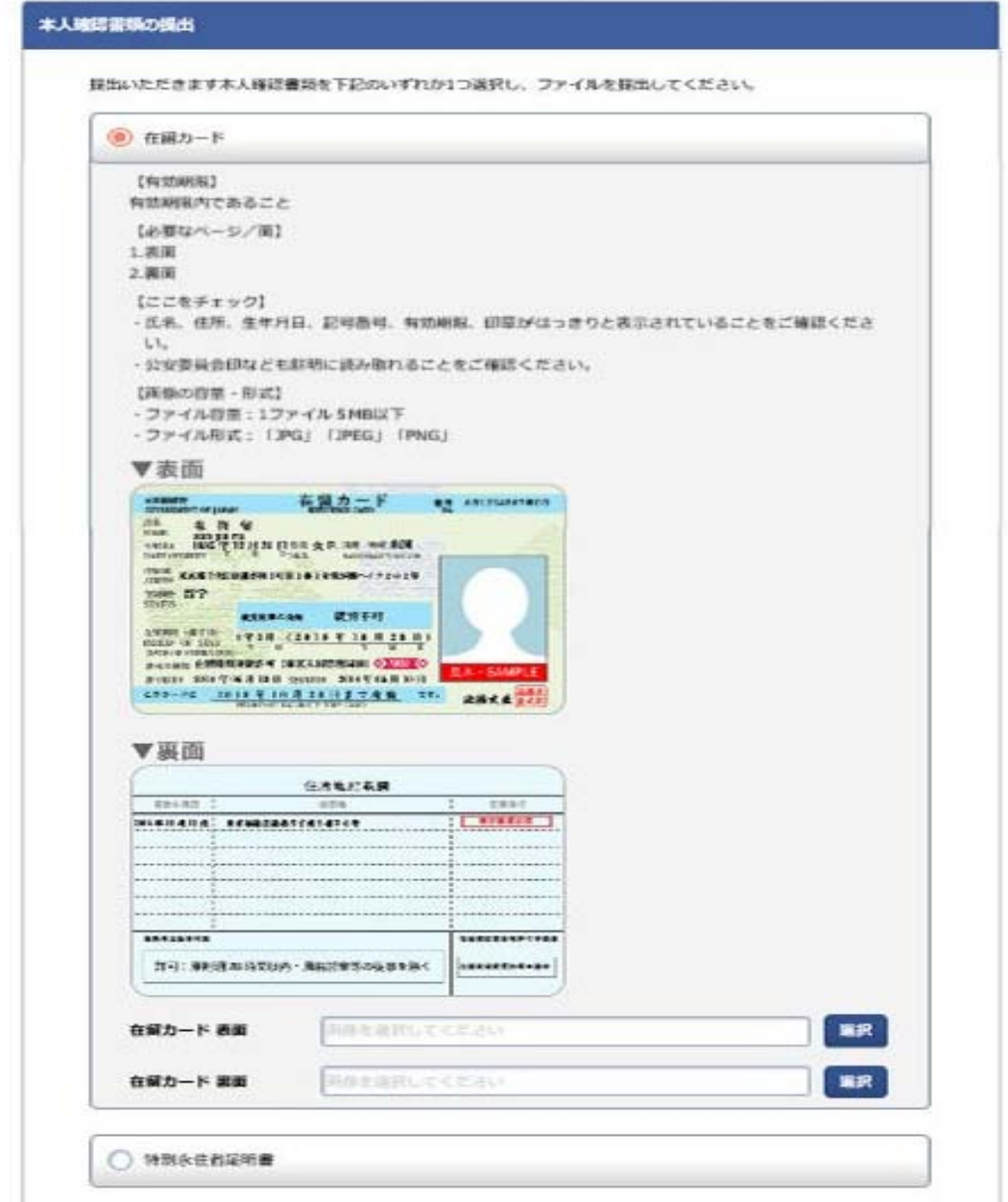

【有効期限】

有効期限内であること

【必要なページ/面】

1.表面 2.裏面

【ここをチェック】

 ・氏名、住所、生年月日、性別、国籍・地域、在留資格、印章、記号番号、有効期限が はっきりと表示されていることをご確認ください。

・公安委員会印なども鮮明に読み取れることをご確認ください。

【画像の容量・形式】

- ・ファイル容量:1 ファイル5MB以下
- ・ファイル形式:「JPG」「JPEG」「PNG」

②本人確認書類が「特別永住者証明書」の場合

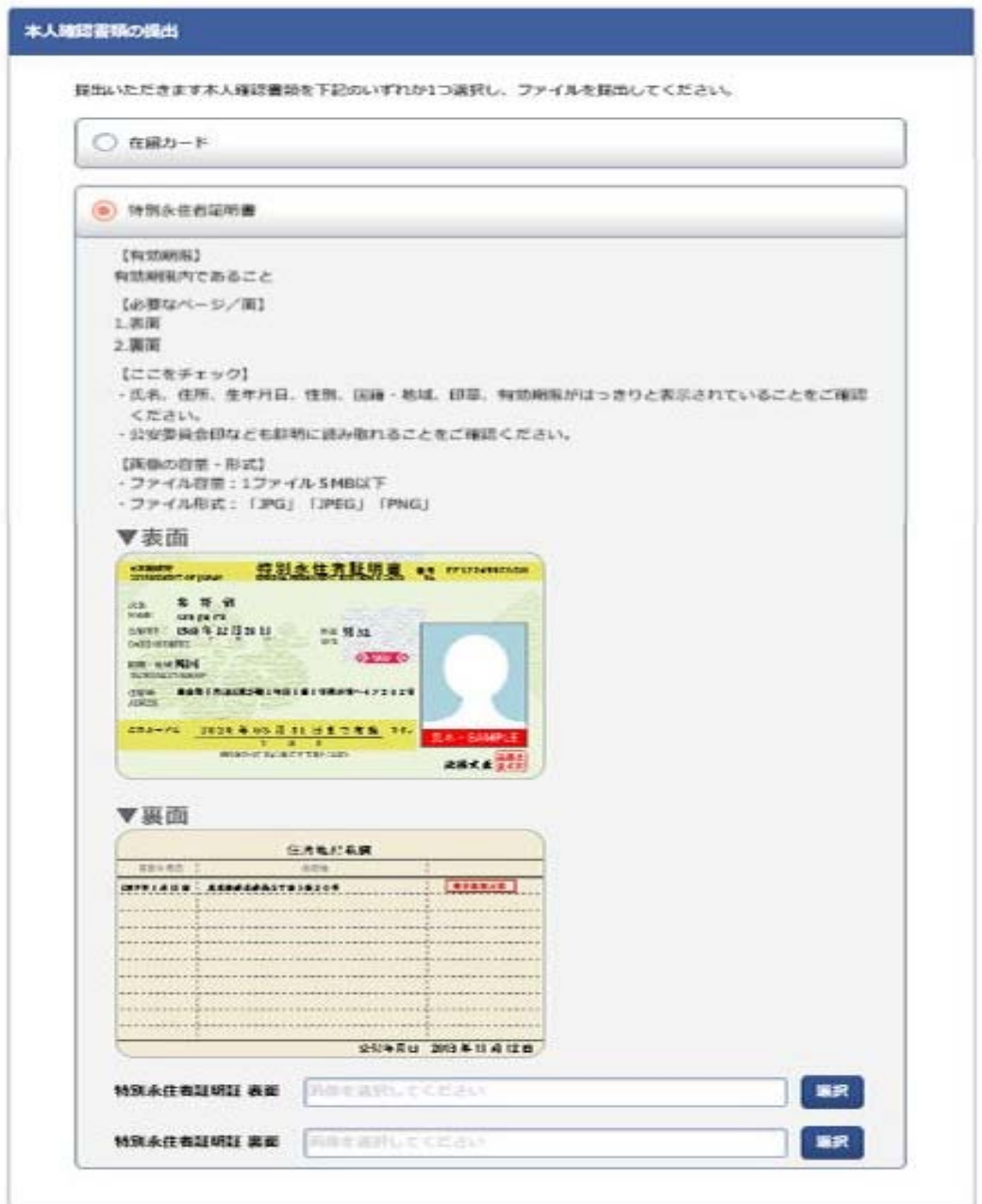

【有効期限】

有効期限内であること

【必要なページ/面】

1.表面 2.裏面

【ここをチェック】

- ・氏名、住所、生年月日、性別、国籍・地域、印章、記号番号、有効期限がはっきりと 表示されていることをご確認ください。
- ・公安委員会印なども鮮明に読み取れることをご確認ください。

【画像の容量・形式】

- ・ファイル容量:1 ファイル5MB以下
- ・ファイル形式:「JPG」「JPEG」「PNG」

#### 11.登録内容の確認

登録した内容を確認してください。

【修正を行う場合】

「戻る」のボタンで戻り、修正(再入力)してください。

【修正を行わない場合】

「送信」ボタンを押してください。

**Bill disturbition** 

➤受付完了のメッセージが表示されます。

※「送信」して受付完了になると、再ログインはできません。

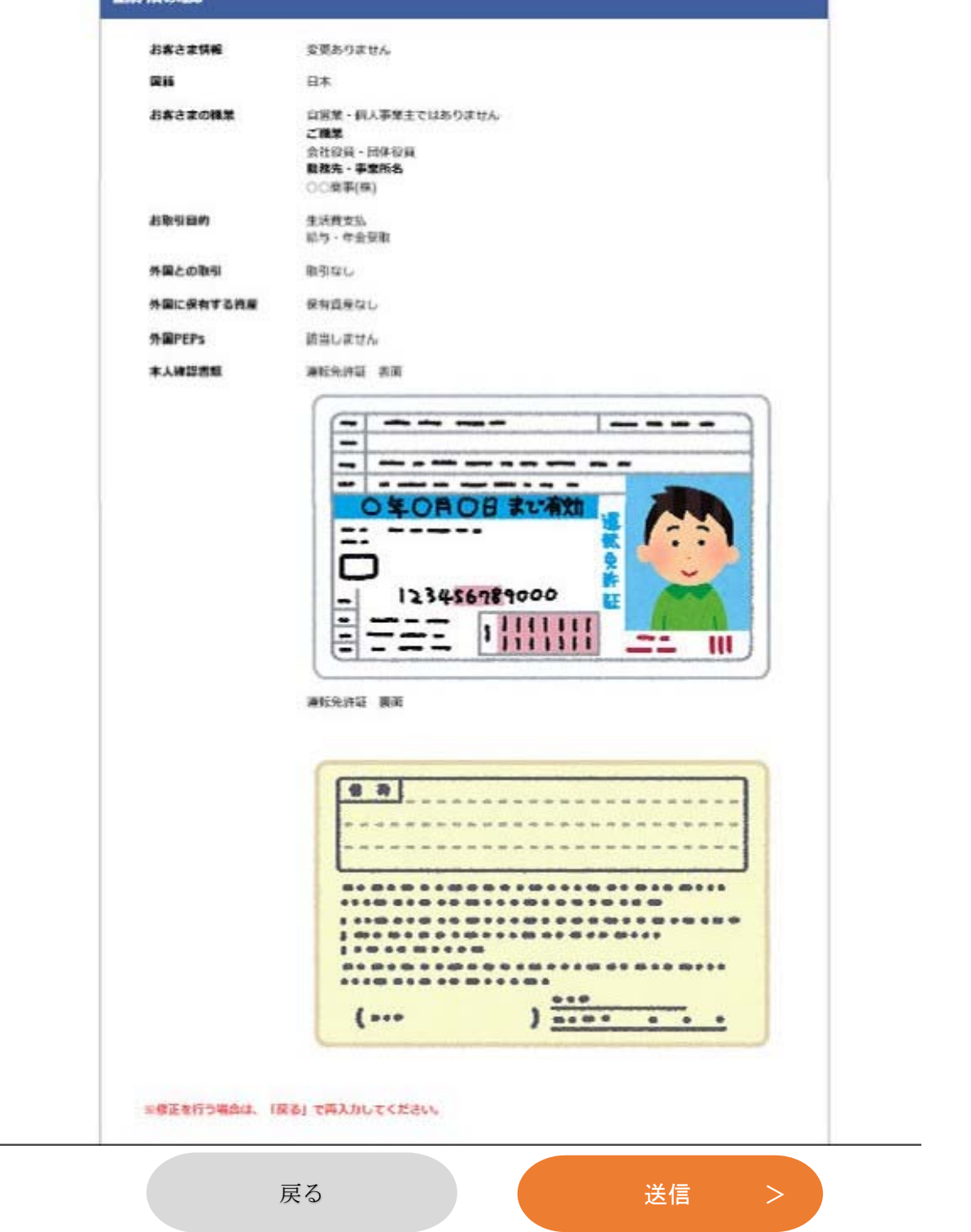